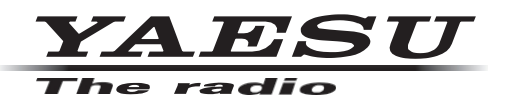

# **FT-710 Manuel de mise à jour du micrologiciel**

#### **Important**

Ce firmware est fourni pour le FT-710.

Avant de télécharger le logiciel, veuillez lire attentivement les "Notes importantes".

Le téléchargement de ce firmware indique que vous êtes d'accord avec le contenu des "Notes importantes". Le terme "Transceiver" est utilisé ci-après pour désigner le transceiver FT-710.

#### **Remarques importantes**

- m La responsabilité de l'utilisation de ce micrologiciel incombe entièrement au client. Nous ne pouvons en aucun cas être tenus responsables des dommages ou des pertes qui pourraient être subis par le client à la suite de l'utilisation de ce micrologiciel.
- m Les réglages de l'émetteur-récepteur doivent être réinitialisés immédiatement après la mise à jour du micrologiciel. La réinitialisation de l'émetteur-récepteur efface toutes les mémoires et les données de réglage dans le menu de réglage.

Avant de mettre à jour le microprogramme, il est recommandé de sauvegarder les données enregistrées dans les canaux de mémoire et les données de réglage du menu de réglage. Reportez-vous à la section "Sauvegarde des données de la mémoire et des données du menu de réglage", décrite dans le manuel d'utilisation, pour connaître la procédure de sauvegarde.

- m Les droits d'auteur et tous les autres droits de propriété intellectuelle relatifs au micrologiciel et au manuel sont la propriété de YAESU MUSEN CO, LTD.
- m La révision et la modification de ce micrologiciel sont interdites. La redistribution, le transfert et la revente des fichiers téléchargés sont également interdits.
- m Les fichiers téléchargés sont réservés à un usage personnel.
- m Si vous avez besoin d'aide pour effectuer la mise à jour du micrologiciel, veuillez consulter l'un de nos sites de vente ou l'un de nos centres de service.

Les réglages de l'émetteur-récepteur doivent être réinitialisés immédiatement après la mise à jour du micrologiciel. La réinitialisation de l'émetteur-récepteur efface toutes les mémoires et les données de réglage du menu de réglage.

Il est recommandé de sauvegarder les données enregistrées dans les canaux de mémoire et les données de réglage du menu de réglage avant de mettre à jour le micrologiciel de l'émetteur-récepteur. Se reporter à la section "Sauvegarde des données de la mémoire et des données du menu de réglage" décrite dans le manuel d'utilisation pour la procédure de sauvegarde.

## **Concernant ce micrologiciel**

Les firmwares MAIN ; DISPLAY ; DSP ; et SDR sont disponibles pour le FT-710. Vérifier la version du firmware, et faire les mises à jour du firmware si nécessaire.

## **Préparation de la carte SD**

Formater (initialiser) la carte SD à l'avance avec l'émetteur récepteur FT-710, avant de mettre à jour le firmware. Pour des informations sur les cartes SD qui peuvent être utilisées, et la procédure de formatage, se référer à "Utiliser la carte SD" décrit dans le manuel d'utilisation.

## **Comment confirmer la version du micrologiciel**

1. Appuyez sur le bouton [**FUNC**], puis touchez [**EXTENSION SETTING**].

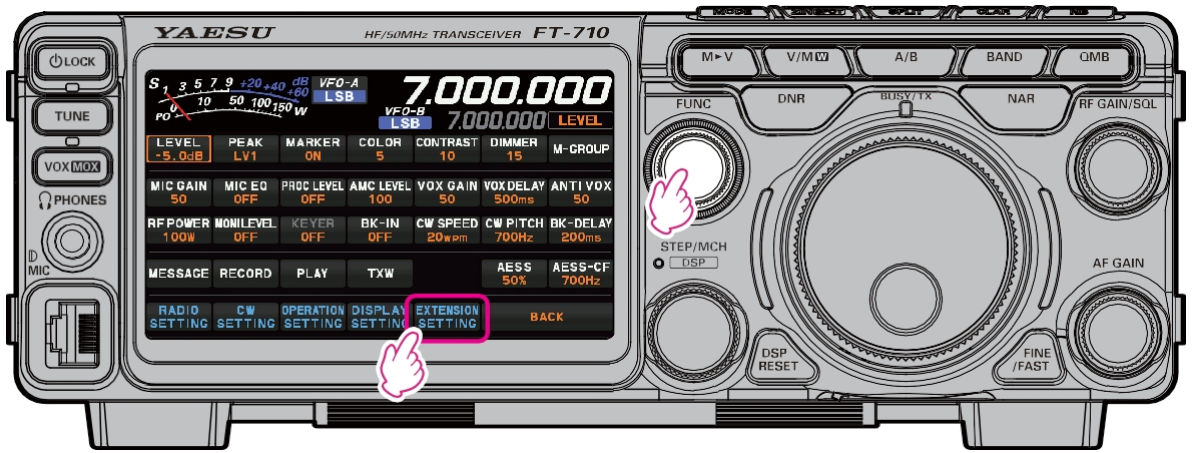

2. Effleurer [**VERSION SOFT**].

Les versions de chaque microprogramme s'affichent sur l'écran TFT.

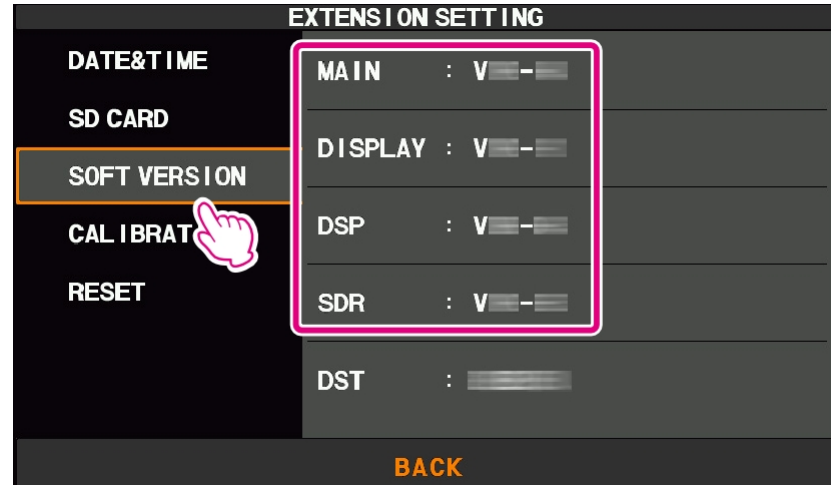

# **Téléchargement du micrologiciel**

- 1. Télécharger le fichier compressé "**FT-710\_Firmware\_update\_xxxxxx.zip**" depuis le site web de YAESU.
- 2. Décompressez le fichier téléchargé.

Sur un PC équipé du système d'exploitation Windows, cliquez avec le bouton droit de la souris sur le fichier "zip" téléchargé. Le **menu** "**Extraire tout le contenu**" extrait le contenu du fichier zip dans un nouveau dossier, puis ouvre le nouveau dossier.

Le fichier firmware (extension SFL) se trouve dans le dossier "**FT-710\_Firmware\_update\_xxxxxx**" qui est généré au moment de l'extraction.

- 3. Copier le firmware sur une carte SD préalablement formatée dans le FT-710.
	- **Note** : **Copier le fichier directement dans le dossier "FT-710".** Ne pas le copier dans le dossier "Capture", "MemList", "Menu" ou "PlayList". Si le fichier est copié ailleurs que dans le dossier "FT-710", le FT-710 ne pourra pas être mis à jour car il ne reconnaîtra pas le fichier.

La configuration des dossiers sur la carte SD formatée avec le FT-710 est illustrée ci-dessous.

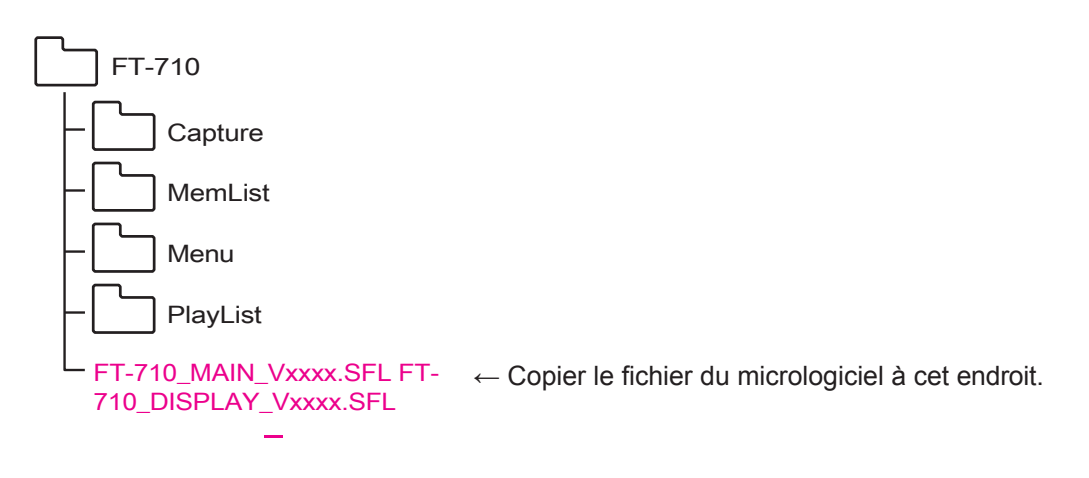

## **Note**

<span id="page-3-0"></span>Mettez d'abord à jour le microprogramme "**DISPLAY**", puis mettez à jour le microprogramme "**MAIN**" ou un autre microprogramme. Si le firmware MAIN est mis à jour en premier, l'émetteur-récepteur peut ne pas fonctionner correctement. Dans ce cas, s'assurer que le câble USB est déconnecté du FT-710 Type-B USB, et recommencer la mise à jour du firmware à partir de l'étape 1 ci-dessous.

- 1. Mettre l'émetteur-récepteur **hors tension**.
- 2. Le câble USB doit être déconnecté de la prise USB de type B du FT-710.

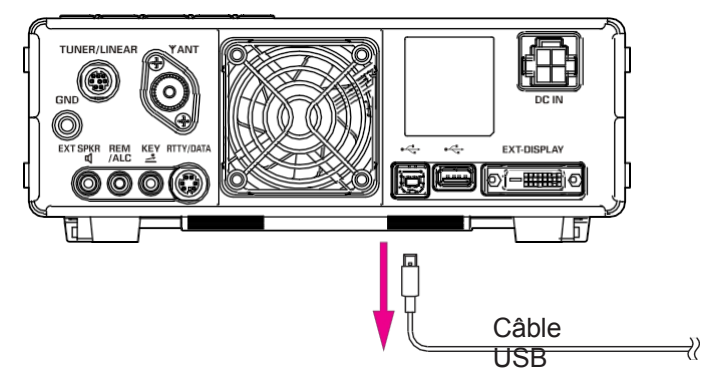

3. Insérez la **carte SD**, contenant le micrologiciel, dans le logement de la carte SD.

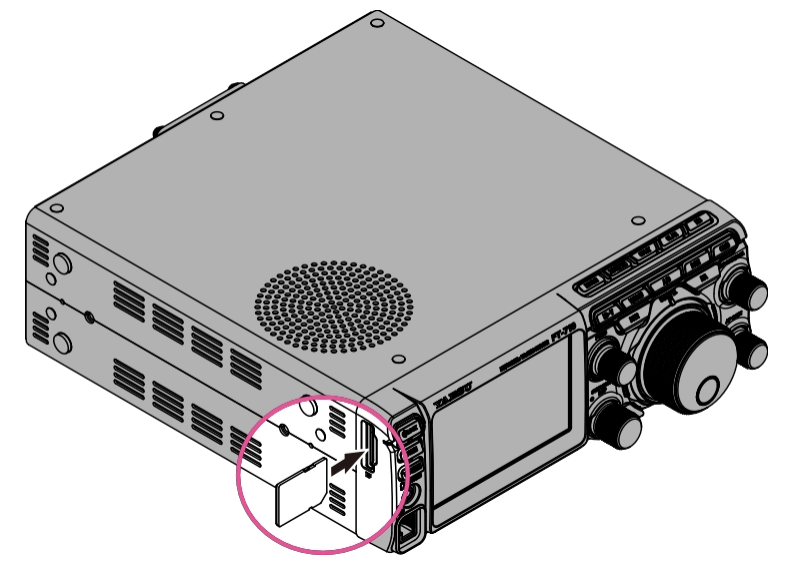

- 4. Allumez l**'**émetteur-récepteur.
- 5. Appuyez sur le bouton [**FUNC**], puis touchez [**EXTENSION SETTING**].

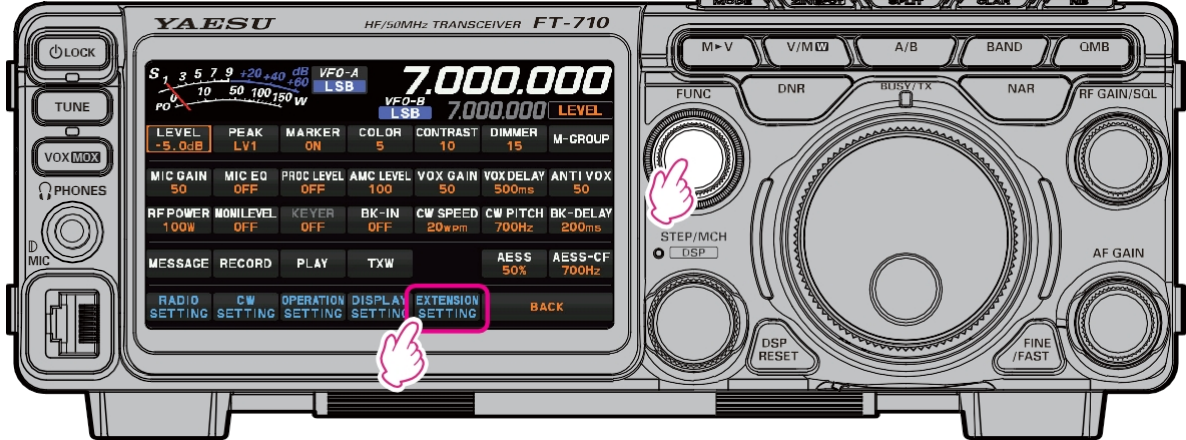

- 6. Effleurer [**CARTE SD**].
- 7. Tournez le bouton [**FUNC**] pour afficher l'élément " FIRMWARE UPDATE ", puis touchez [**DONE**] sur l'élément [**FIRMWARE UPDATE**].

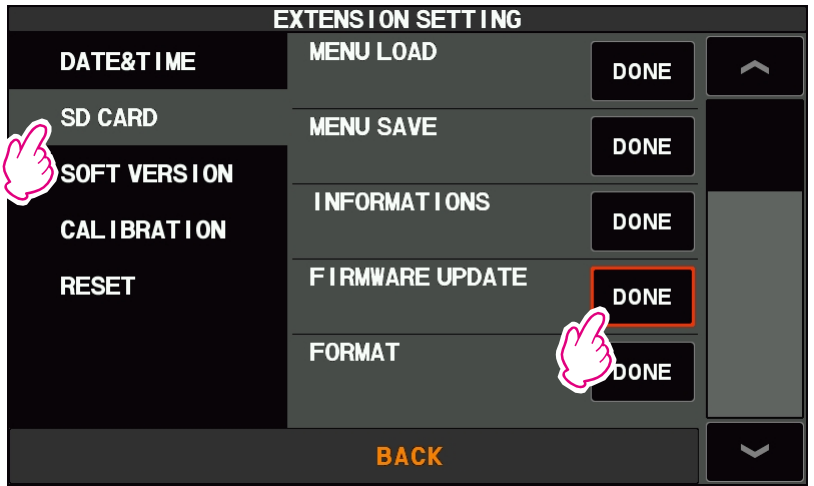

8. La liste des microprogrammes stockés sur la carte SD s'affiche.

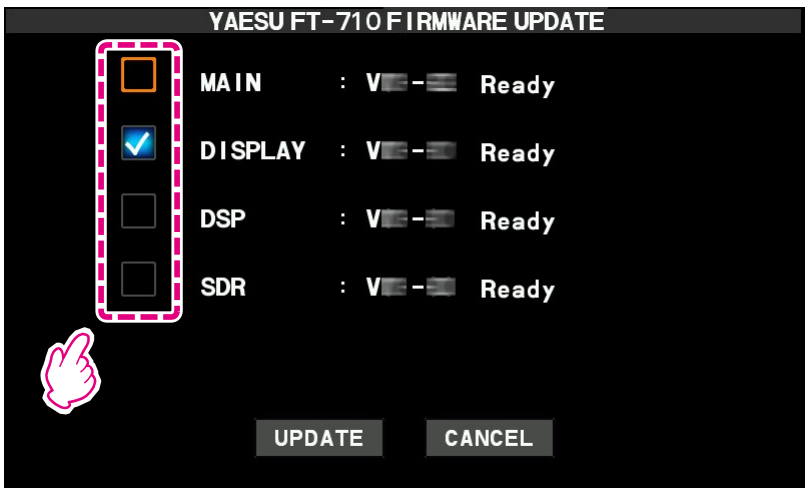

• "✓": Indique que le micrologiciel doit être mis à jour.

Si le micrologiciel est plus récent que celui de l'émetteur-récepteur et qu'il n'est pas marqué "✓", touchez la case □ pour marquer "✓".

- Ready: Indique que les fichiers peuvent être mis à jour La même version que le micrologiciel de l'émetteur-récepteur. Ready est également affiché lorsque la mise à jour n'est pas nécessaire.
- (Broken file): Indique que le fichier est corrompu pour une raison quelconque. Téléchargez à nouveau le fichier du micrologiciel à partir du site Web de YAESU et recommencez depuis le début.
- (Aucun fichier de ce type) : Il n'y a pas de micrologiciel cible sur la carte SD.

# **Mise à jour du micrologiciel de l'AFFICHAGE**

- 1. Touchez la case □ pour marquer "✓" sur le micrologiciel "**DISPLAY**".
	- Si le microprogramme "**DISPLAY**" a déjà été mis à jour, passez à la ["Mise à jour du microprogramme](#page-6-0)  [MAIN, DSP et SDR" \(page 7\).](#page-6-0)
- 2. Touchez la case □ pour supprimer toute marque "✓" sur le micrologiciel autre que "**DISPLAY**".

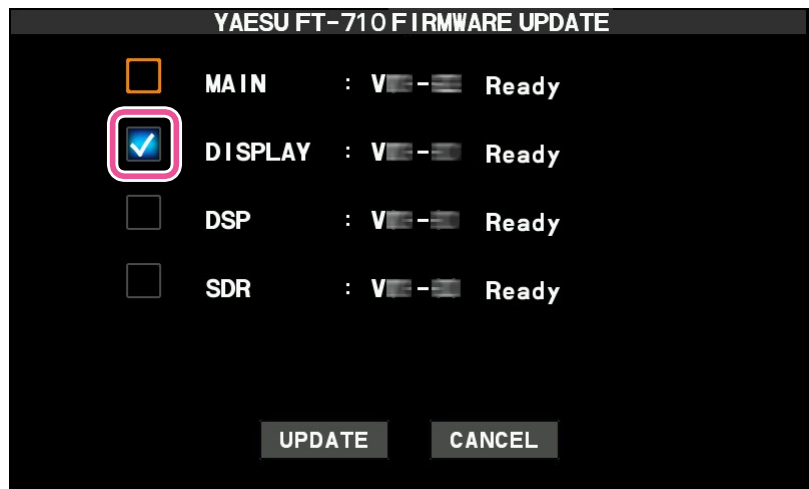

3. Effleurer [**UPDATE**] pour afficher l'écran de confirmation de la mise à jour. • Pour annuler la mise à jour, touchez [ANNULER].

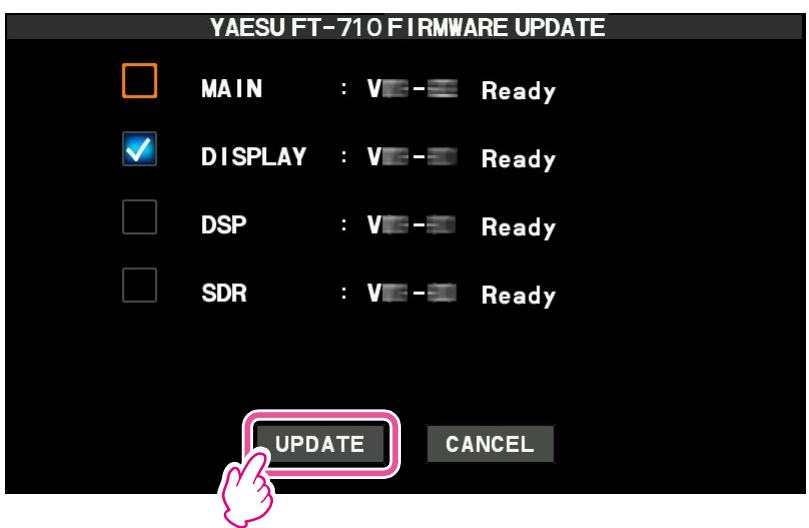

- 4. Appuyez sur [**OK**] pour mettre à jour le micrologiciel.
	- Pour annuler la mise à jour, touchez [ANNULER].

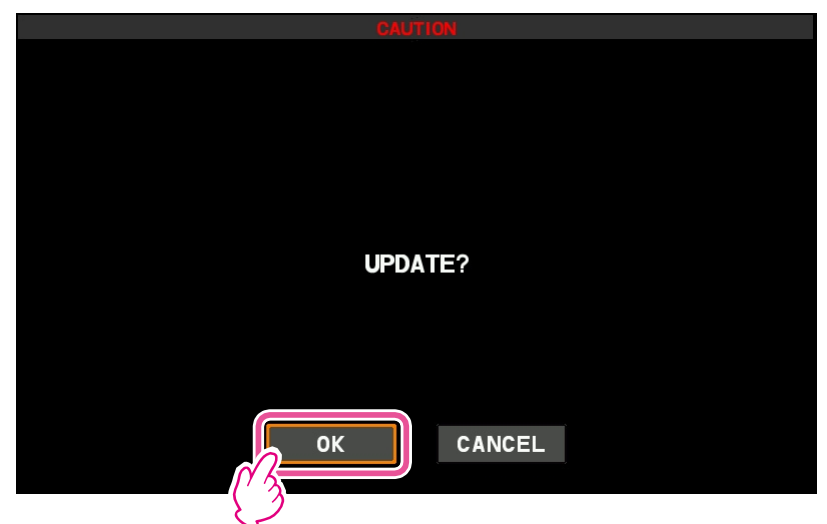

5. L'indicateur de progression de la mise à jour s'affiche lorsque le transfert du micrologiciel commence. • Veuillez patienter jusqu'à la fin de la procédure.

## **Attentio n !**

**Ne retirez pas la carte SD et n'éteignez pas l'émetteur-récepteur pendant la mise à jour. Si la mise à jour est interrompue, l'émetteur-récepteur ne fonctionnera pas correctement. Dans ce cas, suivez les instructions à l'écran et recommencez à partir de l'étape 1 [\(page 4\).](#page-3-0)**

- 6. Lorsque la mise à jour est terminée, l'appareil est automatiquement mis hors tension.
	- Poursuivre la mise à jour du logiciel MAIN et des autres microprogrammes.
	- Si le micrologiciel "**MAIN**" et d'autres micrologiciels ont déjà été mis à jour, passez à "**[Réinitialiser](#page-8-0)  [l'émetteur-récepteur](#page-8-0)**" (page 9).

### <span id="page-6-0"></span>**Mise à jour des microprogrammes MAIN, DSP et SDR**

- 1. Allumez l**'**émetteur-récepteur.
- 2. Appuyez sur le bouton [**FUNC**], puis touchez [**EXTENSION SETTING**].

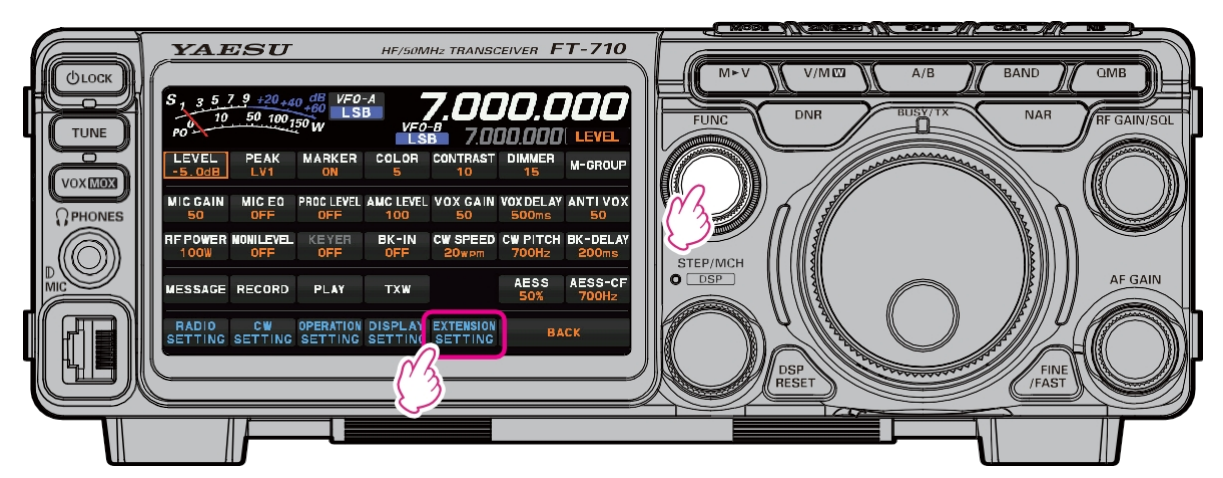

3. Effleurer [**SD CARD**], puis effleurer [**DONE**] à l'item "FIRMWARE UPDATE".

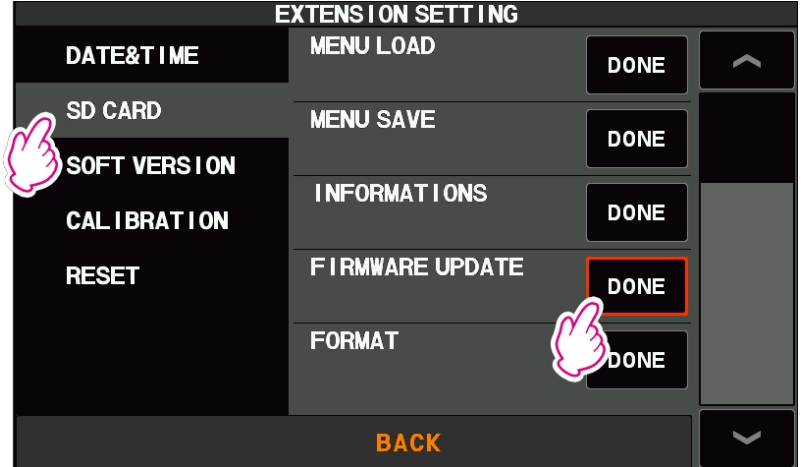

- 4. Touchez la case □ pour marquer "✓" sur le micrologiciel "**MAIN**", marquez tout autre micrologiciel nécessitant une mise à jour.
	- Seul le micrologiciel sélectionné est mis à jour.
- 5. Touchez la case □ pour supprimer la marque "✓" sur l'"**AFFICHAGE**".

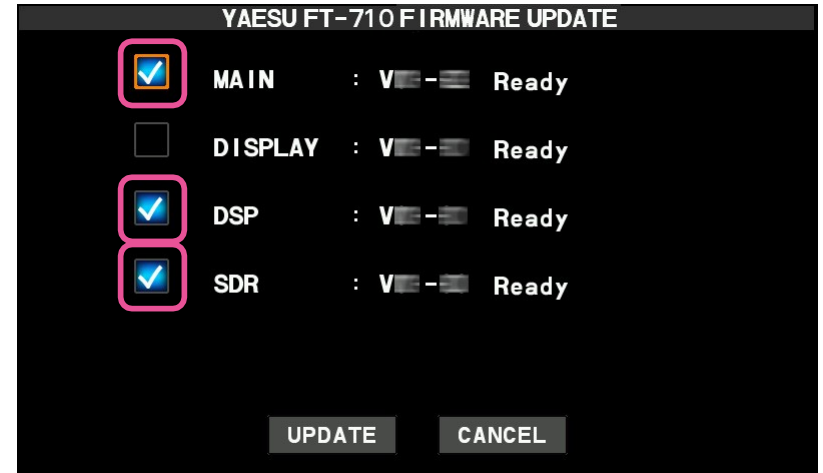

6. Effleurer [**UPDATE**], un écran de confirmation de l'exécution de la mise à jour s'affiche. • Pour annuler la mise à jour, touchez [**ANNULER**].

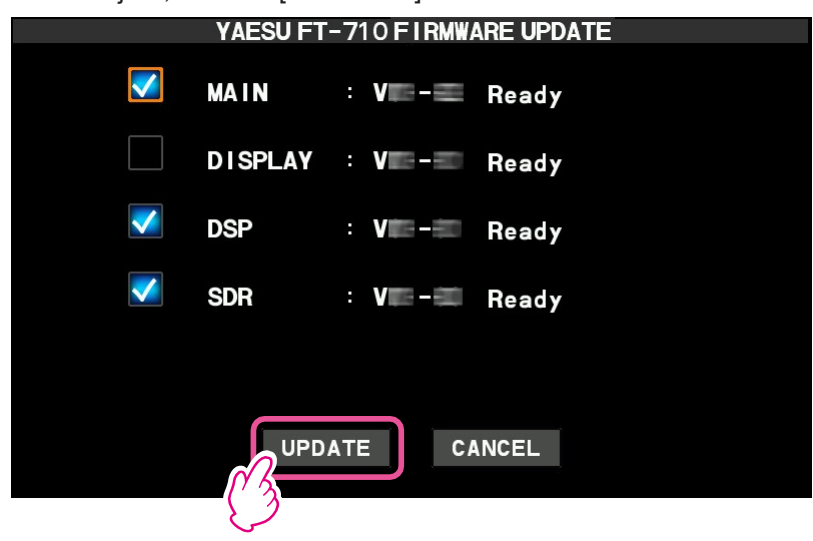

- 7. Appuyez sur [**OK**] pour mettre à jour le micrologiciel.
	- Pour annuler la mise à jour, touchez [**ANNULER**].

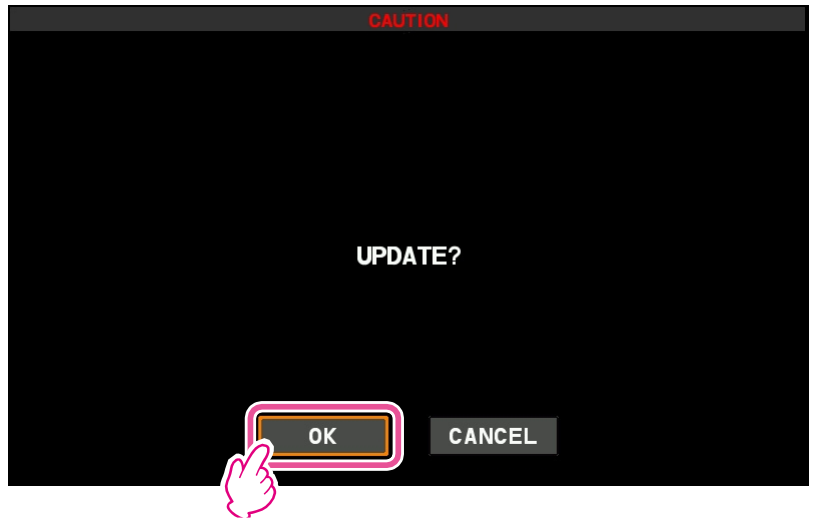

8. L'indicateur de progression de la mise à jour s'affiche lorsque le transfert du micrologiciel commence. • Veuillez patienter jusqu'à la fin de la procédure.

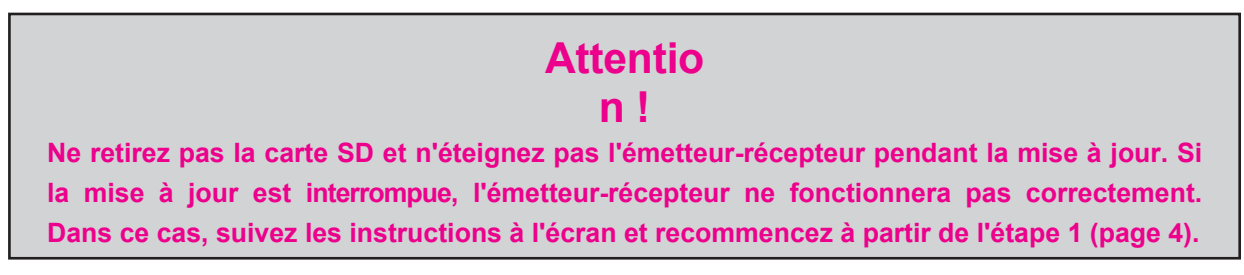

9. Lorsque la mise à jour est terminée, l'appareil est automatiquement mis hors tension.

## <span id="page-8-0"></span>**Réinitialiser l'émetteur-récepteur**

- 1. Appuyer sur la touche [**DSP RESET**], la touche [**FINE/FAST**] et l'interrupteur **POWER** et les maintenir enfoncés pour mettre l'émetteur-récepteur sous **tension.**
	- L'affichage de la fréquence revient à "7.000.000".

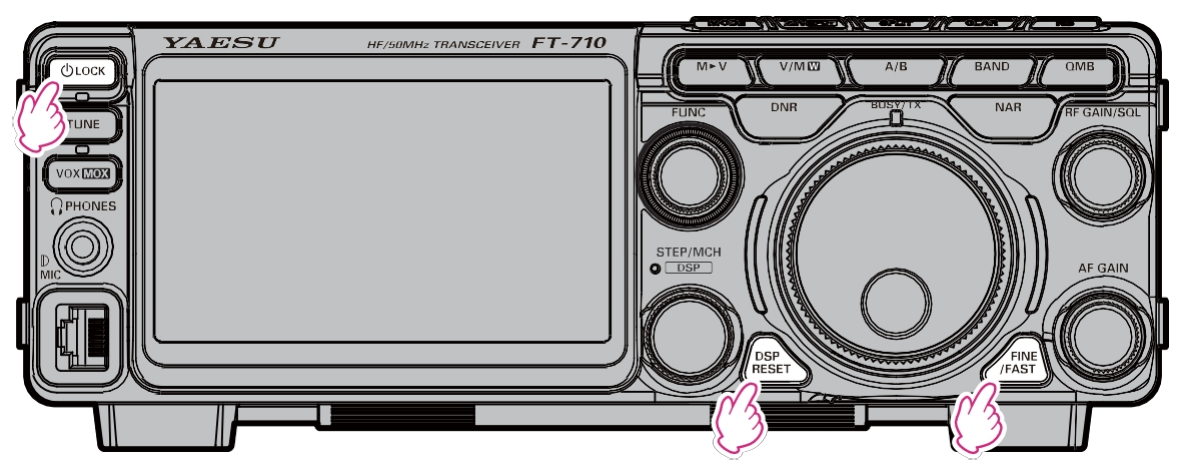

Le processus de mise à jour du micrologiciel est ainsi terminé.

2211-A